## 人財プロファイル ユーザー操作マニュアル 02.社員情報

#### 目次

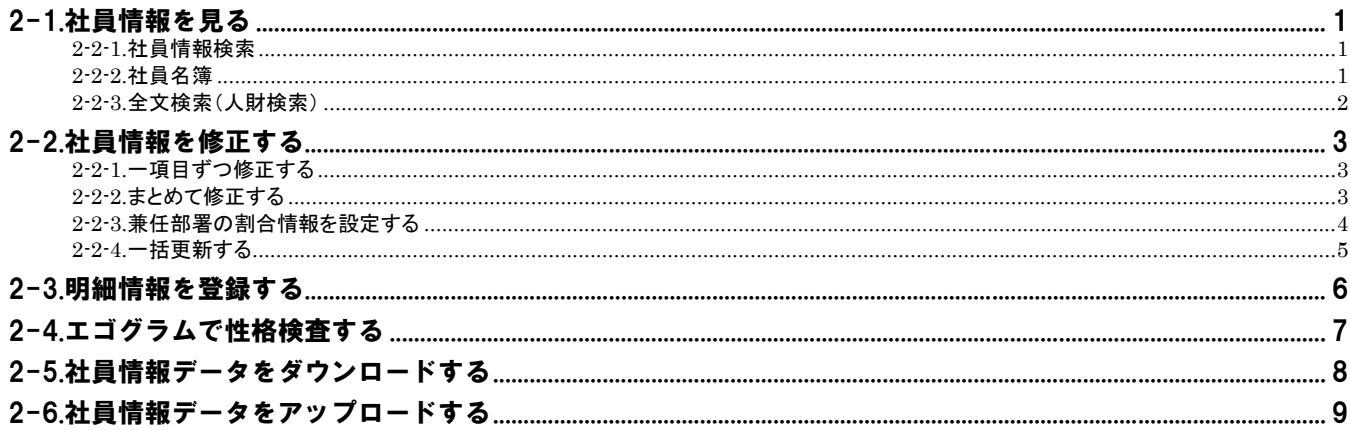

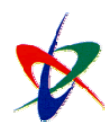

Copyright (C) 2010 NI Consulting Co., Ltd. All rights reserved

## <span id="page-1-0"></span>2-1.社員情報を見る

登録されている各種社員情報(人事情報)説明します。

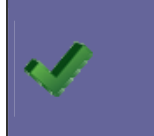

#### ・社員情報の表示に関する制約事項

 社員基本情報「在社年月」 カウントは入社年月日からの通算です。「産休」など休職期間が中間に存在する場合も加算されます。

#### <span id="page-1-1"></span>2-2-1.社員情報検索

- 1. トップページから「Q社員情報検索」を選択します。 「社員情報検索」画面が表示されます。
- 2. 検索条件を指定し、 横索 ポタンクリックします。
- 3. 登録対象者の名前を選択します。

・社員情報検索で、検索できないフォームは以下の通りです。 ・考課情報 ・給与明細 ・異動情報

#### <span id="page-1-2"></span>2-2-2.社員名簿

- 1. トップページから「■社員名簿」を選択します。 「社員名簿」画面が表示されます。
- 2. 検索条件を指定し、 横索 ポタンクリックします。

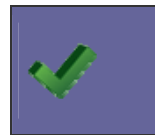

・人財プロファイル製品の利用権限がない方も利用することができるメニューです。 ログインするためには、システム設定画面にて、ログイン ID とパスワードの登録が必要です。 自社のシステム管理者へご確認ください。

# <span id="page-2-0"></span>2-2-3.全文検索(人財検索) Point ホーム財プロファイル製品内に登録されているすべての情報から、特定の情報(文字)を検索できます。

- 1. トップページから「 Q社員情報検索」を選択します。
- 2. テキストボックス内に探したいキーワードを入力し<br>- 全文検索 ボタンをクリックします。

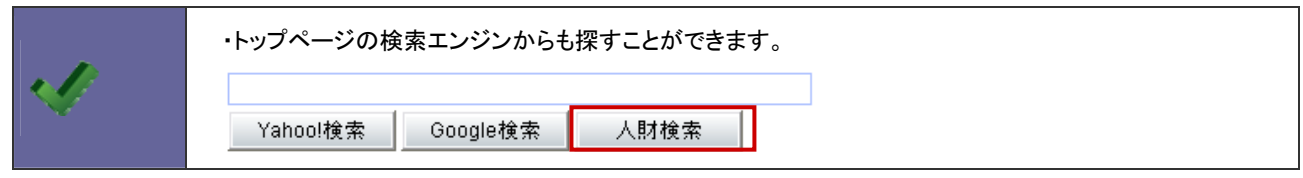

## <span id="page-3-0"></span>2-2.社員情報を修正する

社員情報の修正について説明します。

#### <span id="page-3-1"></span>2-2-1.一項目ずつ修正する

- 1. トップページから「Q社員情報検索」を選択します。 「社員情報検索」画面が表示されます。
- 2. 検索条件を指定し、 横索 ポタンクリックします。
- 3. 登録対象者の名前を選択します。
- 4. ◆アイコンをクリックします。 編集画面に変わります。
- 5. 内容を修正し、 エボタンをクリックします。

#### <span id="page-3-2"></span>2-2-2.まとめて修正する

- 1. トップページから「Q社員情報検索」を選択します。 「社員情報検索」画面が表示されます。
- 2. 検索条件を指定し、 横索 ポタンクリックします。
- 3. 登録対象者の名前を選択します。
- 4. 修正 ボタンをクリックします。 編集画面に変わります。
- 5. 内容を修正し、 ボタンをクリックします。

#### <span id="page-4-0"></span>2-2-3.兼任部署の割合情報を設定する

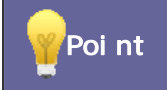

Point ト兼任部署割合は、「単価分析表」「売上分析表」の按分表示の際に利用します。

- 1. トップページから「 Q社員情報検索」を選択します。 「社員情報検索」画面が表示されます。
- 2. 検索条件を指定し、 ボタンクリックします。
- 3. 登録対象者の名前を選択します。
- 4. 兼任部署設定 ボタンをクリックします。 「兼任部署割合情報設定」画面に変わります。
- 5. 合計が 100%になるよう兼任部署の割合を入力し、 ボタンをクリックします。

#### <span id="page-5-0"></span>2-2-4.一括更新する

- 1. トップページから「Q社員情報検索」を選択します。 「社員情報検索」画面が表示されます。
- 2. 検索条件を指定し、<br>2. 検索条件を指定し、 横索 ボタンをクリックします。
- 3. 更新対象の情報にチェックし チェックした情報 し ボタンをクリックしてか <sup>検索結果すべて</sup> ボタンをクリックして 「トー」一括更新する」を選択します。
- 4. 修正項目にチェックし編集します。
- 5. 更新 ボタンをクリックします。

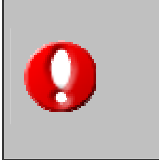

・一括更新できる項目の可否については、システム設定画面にて設定します。 [設定箇所] 「システム設定」-「機能毎設定」-「フォーム設定」の項目設定情報「一括更新設定」 自社の人事ご担当者へご確認ください。

### <span id="page-6-0"></span>2-3.明細情報を登録する

社員情報の各フォームに設定された明細情報の登録方法について説明します。

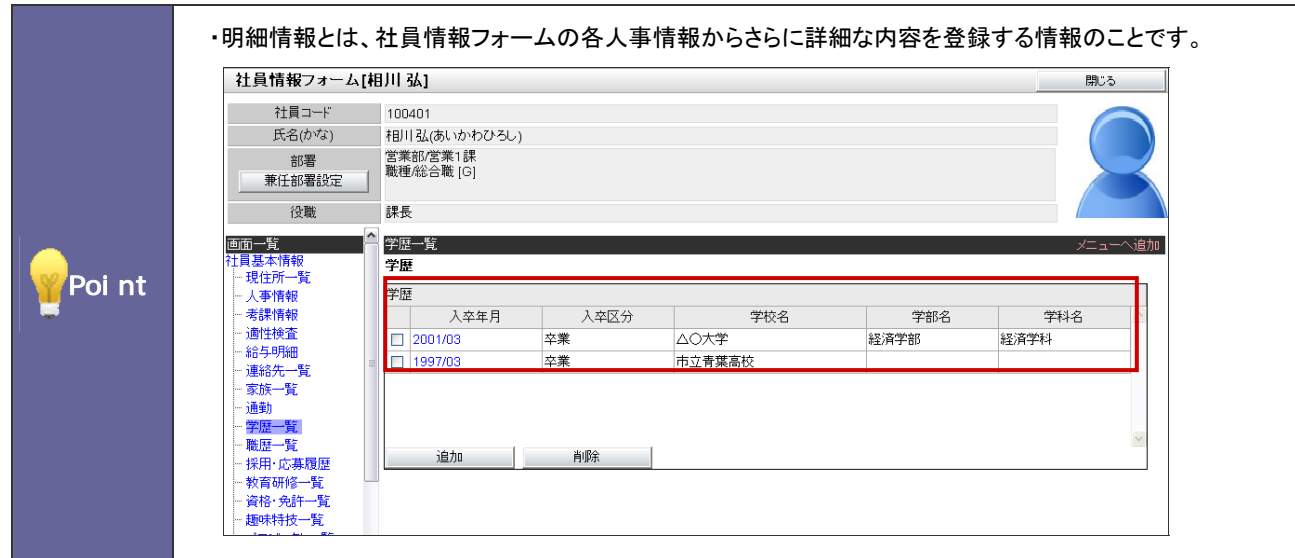

(例)学歴一覧を登録する

- 1. トップページから「 Q社員情報検索」を選択します。 「社員情報検索」画面を表示します。
- 2. 検索条件を指定し、 ボタンクリックします。
- 3. 登録対象者の名前を選択します。
- 4. 「画面一覧」メニューから、「学歴一覧」を選択します。
- 5. 迫加する ボタンをクリックします。 「学歴明細登録」画面が表示されます。
- 6. 必要事項を入力し 保存 ボタンをクリックします.。 ※他の情報も同様の手順で操作してください。

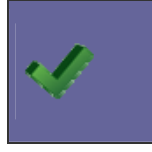

・導入時にご提供している対象情報フォーム 「現住所一覧」「連絡先一覧」「家族一覧」「通勤」「学歴一覧」「職歴一覧」「採用・応募履歴」 「教育研修一覧」「資格・免許一覧」「趣味特技一覧」「プロジェクト一覧」「賞罰一覧」「健康診断一覧」

## <span id="page-7-0"></span>2-4.エゴグラムで性格検査する

エゴグラム機能を利用します。

- 1. トップページから「 Q社員情報検索」を選択します。 「社員情報検索」画面を表示します。
- 2. 検索条件にて自分を指定し、 横索 ポタンクリックします。
- 3. 自分の名前を選択します。
- 4. 「画面一覧」メニューから、「エゴグラム」を選択します。
- 5. \_\_\_\_修正\_\_\_\_\_ボタンをクリックします。 「エゴグラム修正」画面が表示されます。
- 6. 検査日を入力し、入力方式を「明細入力」を選択して、<br>
<u>国答入力</u> 「エゴグラムメ明細編集」画面が表示されます。
- 7. 50 問の設問に解答し、 ボタンをクリックします。
- 8. 最後に ボタンをクリックします。

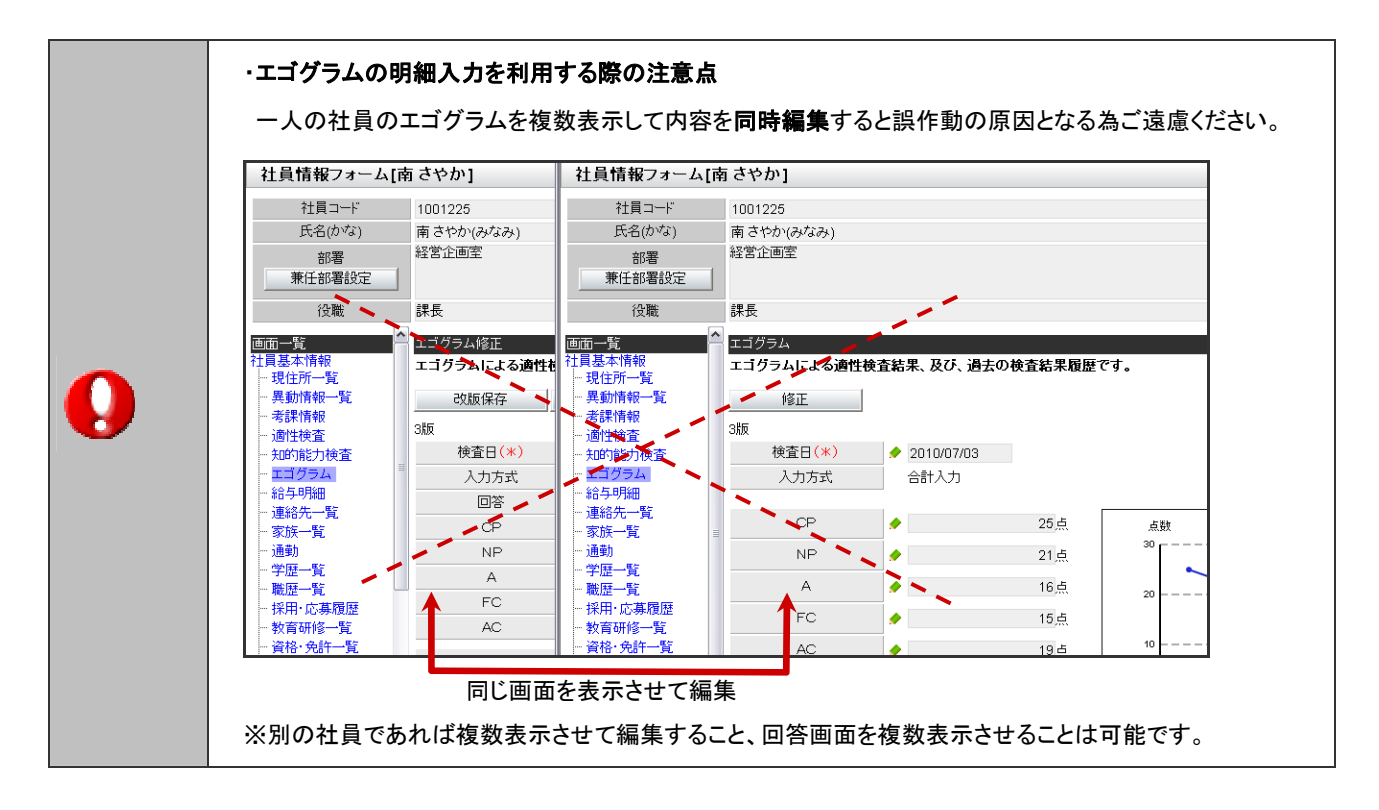

・上記、エゴグラムを画面上で診断する方法のほかに、他で診断した結果を登録することができます。 その場合、入力項目を「合計入力」を選択して登録してください。 ・エゴグラムの検査項目は変更することができません。 e4, ・検査結果の全体平均を比較するためには、「<sup>26</sup>エゴグラム分析」メニューから行うことができます。 ※利用権限が必要です。

人財PROFILE

## <span id="page-8-0"></span>2-5.社員情報データをダウンロードする

現住所一覧や学歴一覧など、登録されている社員情報(人事情報)を出力します。

Point ・社員情報データを一括出力したり、一括更新したい場合に利用します。 導入時の社員データの一括取込みや、メンテナンスなどにご利用ください。

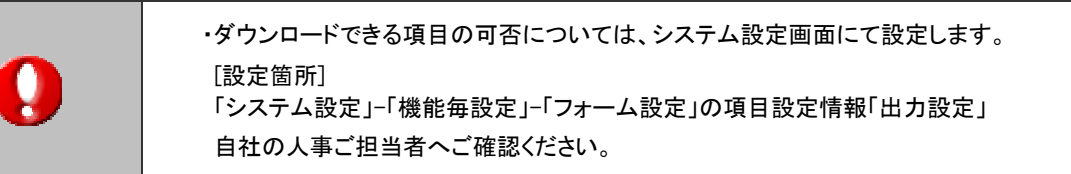

- 1. トップページから「 Q社員情報検索」を選択します。 「社員情報検索」画面が表示されます。
- 2. 「出力フォーム選択」から出力する情報フォームを選択し、出力条件を指定します。
- 3. データ操作し ボタンクリックして「■更新用出力」を選択し、ファイルを任意の場所へ保存します。

## <span id="page-9-0"></span>2-6.社員情報データをアップロードする

現住所一覧や学歴一覧など、社員情報(人事情報)を取込みします。

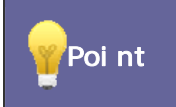

Point ・導入時の社員データの一括取込みや、メンテナンスなどにご利用ください。

- 1. トップページから「Q社員情報検索」を選択します。 「社員情報検索]画面が表示されます。
- 2. 「出力フォーム選択」から取込み情報フォームを選択します。
- 3. データ操作し ボタンクリックして「<mark>「</mark>更新用入力」を選択します。 「社員情報データアップロード」画面が表示されます。
- 4. 参照 ポタンをクリックして読み込むファイルを選択します。
- 5. データアップロード ボタンをクリックします。

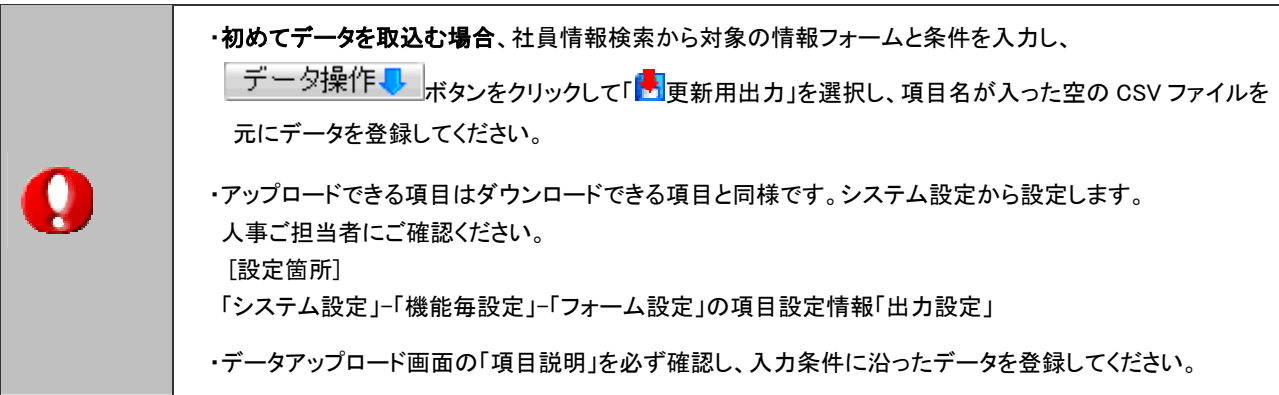

○ 商標

本説明書に登場する会社名、製品名は各社の登録商標、商標です。

○ 免責

本説明書に掲載されている手順による操作の結果、ハード機器に万一障害などが発生しても、弊社では一切の責任を負いませんの であらかじめご了解ください。

○ 発行

#### 平成 22 年 8 月 9 日 3 版

#### 株式会社 NI コンサルティング内 サポートデスク

E-MAIL : [support@ni-consul.co.jp](mailto:　support@ni-consul.co.jp)

URL : http://www.ni-consul.co.jp

FAX : 082-511-2226

営業時間:弊社休業日、土・日・祝日を除く月曜日~金曜日 9:00~12:00、13:00~17:00